## Comment s'inscrire sur mondpc

**Gilles Formet** Pour la SFSC

### www.mondpc.fr

### **ACCUEL**

Bienvenue sur "www.mondpc.fr", site de l'Organisme Gestionnaire du Développement Professionnel Continu (OGDPC) dédié aux professionnels de santé

Vous êtes professionnel de santé ? Créez, dès à présent, votre compte personnel. Les inscriptions aux programmes de DPC seront disponibles prochainement.

#### **Nous contacter par email:**

Pour tout problème technique : dpc.hotline@ogdpc.fr

Pour toute question relative au dispositif de DPC, sa mise en place et à l'OGDPC : infodpc@ogdpc.fr

#### Nous contacter par téléphone :

Pour tout problème technique au 01 76 21 59 00

Pour toute question relative au dispositif de DPC, sa mise en place et à l'OGDPC au 01 48 76 19 05

OGDPC

Organisme Gestionnaire du Développement Professionnel Continu 93 avenue de Fontainebleau 94 276 LE KREMLIN BICETRE Cedex Tél. 01.48.76.19.05 - Fax. 01.46.71.24.85

## sur la droite: cliquer sur s'inscrire

**IDENTIFIANT** 

**MOT DE PASSE** 

mot de passe perdu **Bas du formulaire** 

**S'inscrire** 

### Cocher le statut Choisir type de personne Cliquer sur charger le formulaire

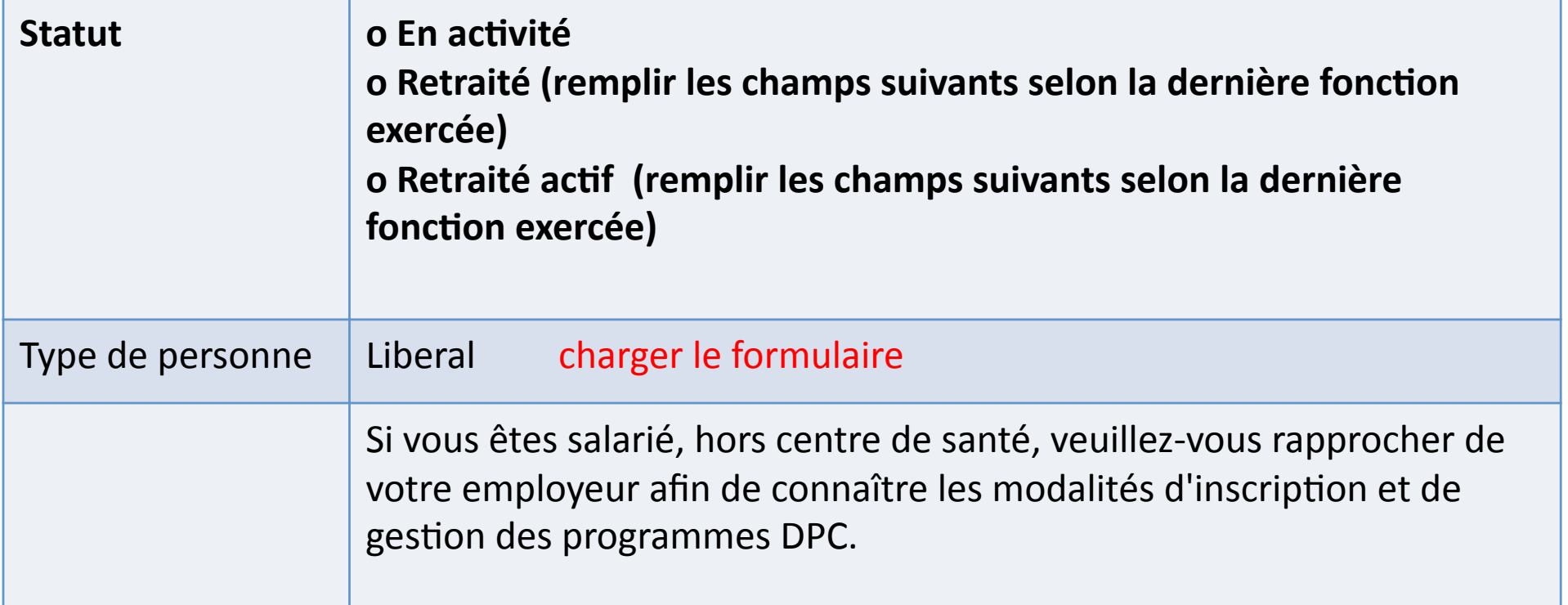

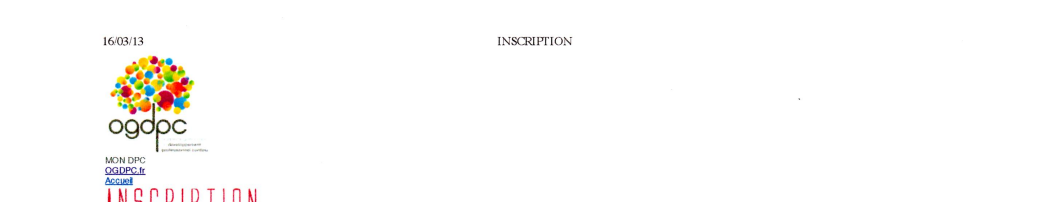

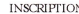

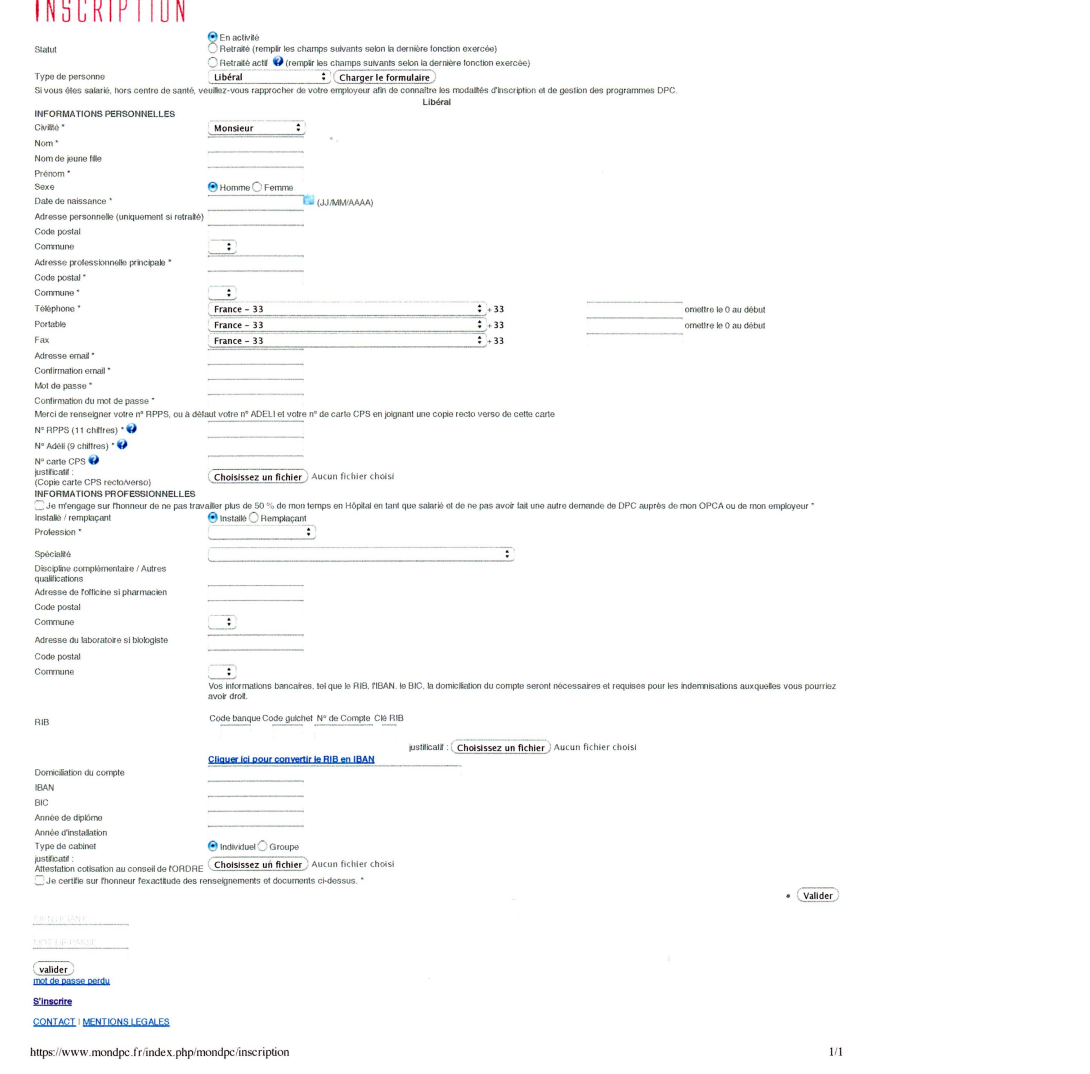

### Inscription

Statut

 $\bullet$  $\bullet$ 

Retraité (remplir les champs suivants selon la dernière fonction exercée)

 $\bar{z}$ 

Retraité actif (remplir les champs suivants selon la dernière fonction exercée)

#### Type de personne

per de la componence de la contre de santé, veuillez-vous rapprocher de votre employeur afin de connaître le modalité de modalité de modalité de modalité de modalité de modalité de modalité de modalité de modalité de grand

En activité

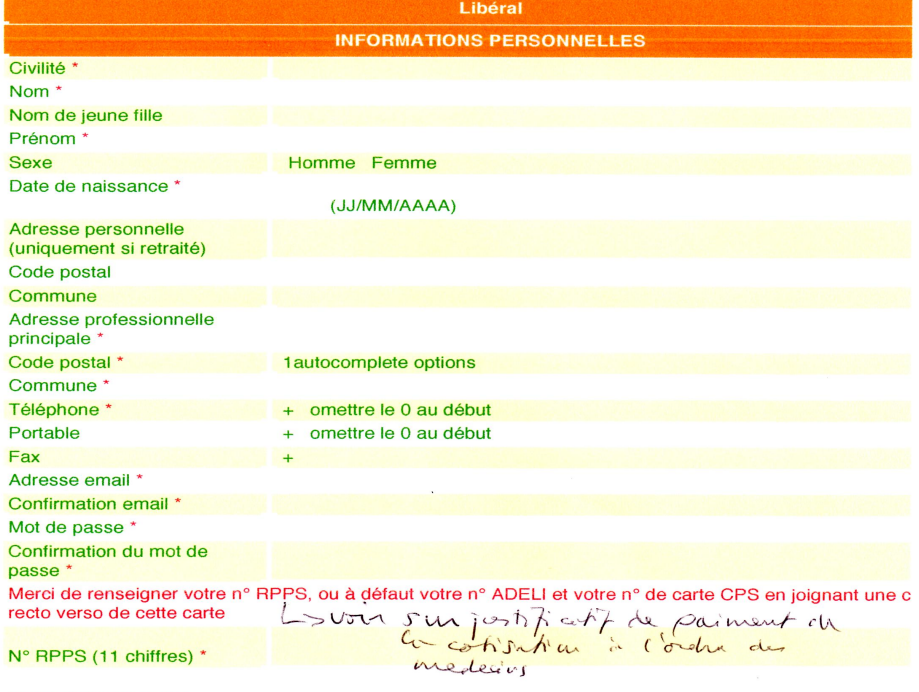

N° Adéli (9 chiffres) \*

- N° ADELI: doit se trouver sur les ordonnances ou sur la feuille de soins (les 9 premiers chiffres)
- N° RPPS se trouve sur le justificatif de paiement du conseil de l'Ordre et sur la carte CPS au dessus de votre nom (ne pas mettre le 1èr chiffres de la carte, chiffre séparé des 11 chiffres)

### scanner'

Au cours de l'inscription il est demandé de scanner 3 documents: la carte CPS, un RIB, l'attestation de cotisation à l'ordre

Pour la carte CPS la photocopier recto verso puis scanner cette photocopie

- lorsque l'on scanne nous obtenons une image qui se trouve dans l'emplacement image (format jpg le plus souvent)
- Une fois que vous avez scanné cliquer sur « choisissez un fichier » un menu déroulant s'affiche : trouver et aller à l'emplacement image et cliquer sur le fichier correspondant au document scanné

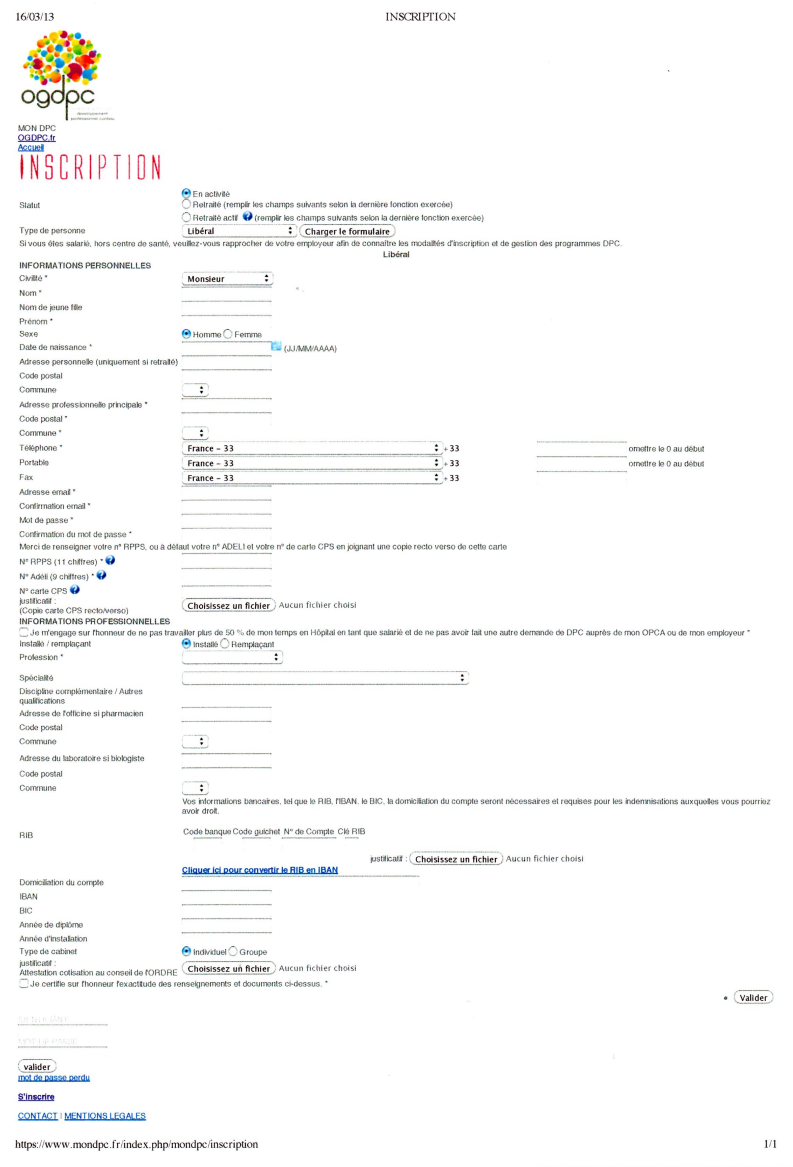

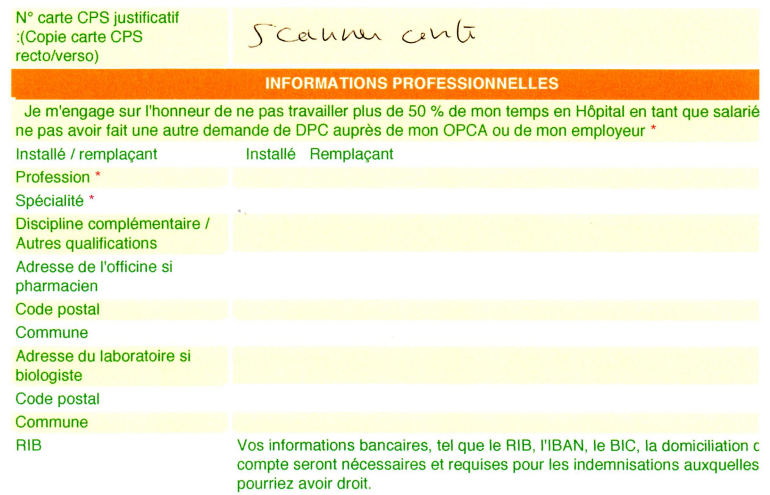

Code banque Code guichet N° de Compte Clé RIB

 $\sim$ 

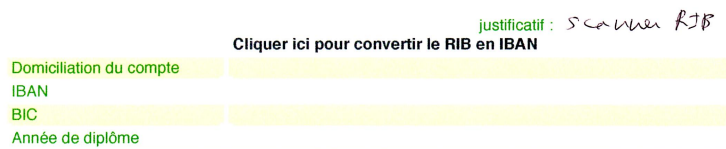

Année d'installation Individuel Groupe Type de cabinet

Attestation cotisation au<br>conseil de l'ORDRE Scanner attestition

n and

**IBAN** 

justificatif :

Je certifie sur l'honneur l'exactitude des renseignements et documents ci-dessus. \*

- Cocher « je certifie sur l'honneur .... »
- · Cliquer sur valider

# **1ERE VICTOIRE** tu as créé ton espace

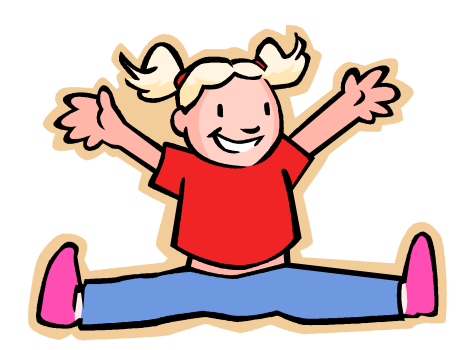

# sur la droite: mettre ton identifiant (adresse mail) et ton mot de passe

**IDENTIFIANT** 

**MOT DE PASSE** 

mot de passe perdu **Bas du formulaire** 

**S'inscrire** 

# Sur la gauche : cliquer sur recherche programmes

OGDPC.fr'

**Accueil** 

Mon compte

Recherche programmes

**Messages** 

### • Rechercher un programme

 $\overline{\phantom{0}}$ 

- Référence Programme OGDPC
- $\bullet$
- **•** Titre du programme
- Référence organisme
- Sigle Organisme mettre « SFSC »
- $\bullet$
- Catégorie professionnelle
- AJOUTER
- $\bullet$
- Orientation AJOUTER
- Méthodes'
- Approche dominante :
- Forme':
- Sujet:
- AJOUTER
- $\bullet$  ''''''
- Concepteur du programme
- Région :

## CLIQUER SUR RECHERCHER

Les DPC organisés par la SFSC s'affichent en bas de la page

Cliquer sur un des programmes DPC pour avoir des renseignements sur le DPC choisi Cliquer voir les sessions qui vont s'afficher Cliquer sur la session qui peut vous intéresser pour avoir les détails